**ΟΔΗΓΙΕΣ ΓΙΑ ΤΗΝ ΥΠΟΒΟΛΗ ΗΛΕΚΤΡΟΝΙΚΗΣ ΕΝΣΤΑΣΗΣ ΚΑΤΑ ΤΩΝ ΠΡΟΣΩΡΙΝΩΝ ΠΙΝΑΚΩΝ ΚΑΤΑΤΑΞΗΣ ΥΠΟΨΗΦΙΩΝ ΤΗΣ ΥΠ' ΑΡΙΘΜ. 660/6/33089/07-08-2017 ΠΡΟΣΚΛΗΣΗΣ ΕΚΔΗΛΩΣΗΣ ΕΝΔΙΑΦΕΡΟΝΤΟΣ,ΤΗΣ ΠΡΑΞΗΣ «ΣΧΟΛΕΙΑ ΔΕΥΤΕΡΗΣ ΕΥΚΑΙΡΙΑΣ» (ΣΔΕ), ΜΕ ΚΩΔΙΚΟ ΟΠΣ 5002546, ΓΙΑ ΤΗ ΣΧΟΛΙΚΗ ΧΡΟΝΙΑ 2017-2018.**

#### **28 Σεπτεμβρίου 2017**

**Παρακαλούμε πριν προχωρήσετε στη διαδικασία υποβολής της ένστασης συμβουλευτείτε την πρόσκληση εκδήλωσης ενδιαφέροντος**.

**Εάν έχετε κάνει μόνο «Προσωρινή Αποθήκευση» και όχι «Υποβολή», δεν θα έχετε λάβει αριθμό πρωτοκόλλου και ως εκ τούτου μετά την ημερομηνία λήξης των ηλεκτρονικών ενστάσεων η ένστασή σας δεν θα εκδικαστεί.**

## Για την υποβολή της ηλεκτρονικής ένστασης ακολουθείστε τις παρακάτω οδηγίες:

**1. Κάνετε είσοδο στο σύστημα (https://mis.inedivim.gr/) με το όνομα χρήστη και τον κωδικό πρόσβασης που ορίσατε κατά την υποβολή της ηλεκτρονικής αίτησης.**

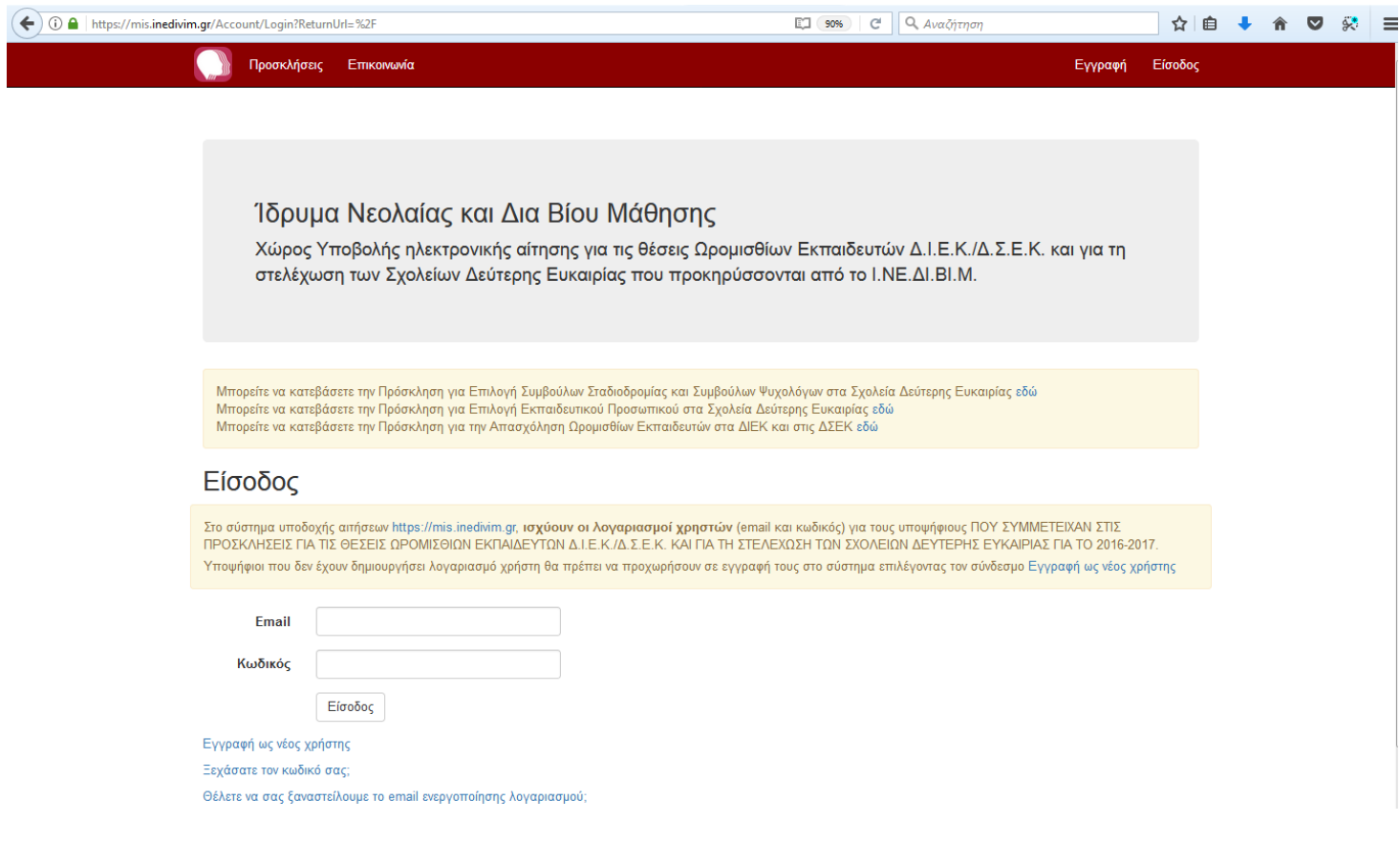

**2. Στη συνέχεια επιλέγετε το κουμπί «Νέα Ένσταση». Δικαίωμα υποβολής ενστάσεων, έχουν όσοι υποψήφιοι είχαν προχωρήσει σε οριστική υποβολή αίτησης και έχουν λάβει αριθμό πρωτοκόλλου.**

# Προσκλήσεις

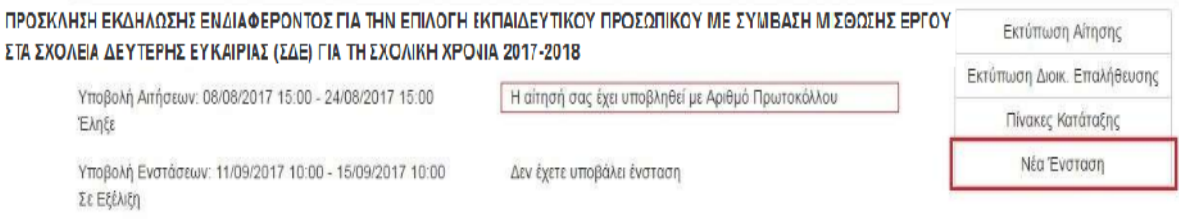

### **3. Μετά την επιλογή «Νέα Ένσταση» εμφανίζεται η ηλεκτρονική φόρμα υποβολής της ένστασης. Θα είναι προσυμπληρωμένα τα προσωπικά στοιχεία του ενιστάμενου βάσει του λογαριασμού χρήστη με τον οποίο έκανε είσοδο στο σύστημα.**

ΠΡΟΣΚΛΗΣΗ ΕΚΔΗΛΩΣΗΣ ΕΝΔΙΑΦΕΡΟΝΤΟΣ ΓΙΑ ΤΗΝ ΕΠΙΛΟΓΗ ΕΚΠΑΙΔΕΥΤΙΚΟΥ ΠΡΟΣΩΠΙΚΟΥ ΜΕ ΣΥΜΒΑΣΗ ΜΙΣΘΩΣΗΣ ΕΡΓΟΥ ΣΤΑ ΣΧΟΛΕΙΑ ΔΕΥΤΕΡΗΣ ΕΥΚΑΙΡΙΑΣ (ΣΔΕ) ΓΙΑ ΤΗ ΣΧΟΛΙΚΗ ΧΡΟΝΙΑ 2017-2018

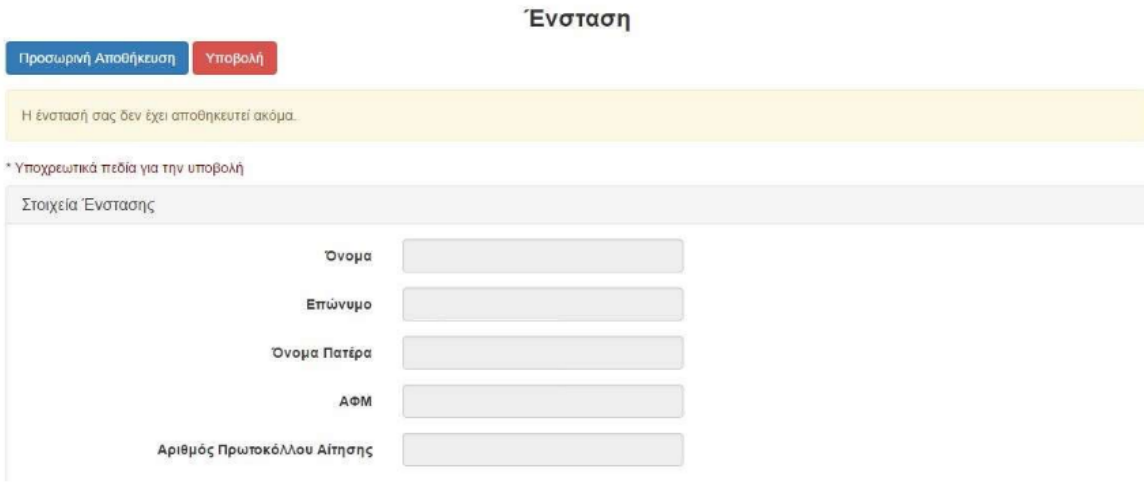

**4. Στη συνέχεια συμπληρώνετε το κείμενο της ένστασης και μπορείτε επιπλέον να επισυνάψετε κάποιο αρχείο. Στην περίπτωση που ενίσταστε έναντι συνυποψηφίου θα πρέπει να το αναφέρετε στο κείμενό σας και να συμπληρώστε και τον αρ. πρωτ. της αίτησης του εκπαιδευτή.** *Προσοχή οι ενστάσεις κατά του πίνακα συνολικά, ή κατά του συνόλου των υποψηφίων που προηγούνται του ενιστάμενου, απορρίπτονται.* **Επίσης, αν δεν συμπληρωθεί ο αριθμός πρωτοκόλλου της αίτησης του κάθε εκπαιδευτή κατά του οποίου ενίστασθε στο κατάλληλο πεδίο, η ένστασή σας κατά αυτού δεν θα εξεταστεί.**

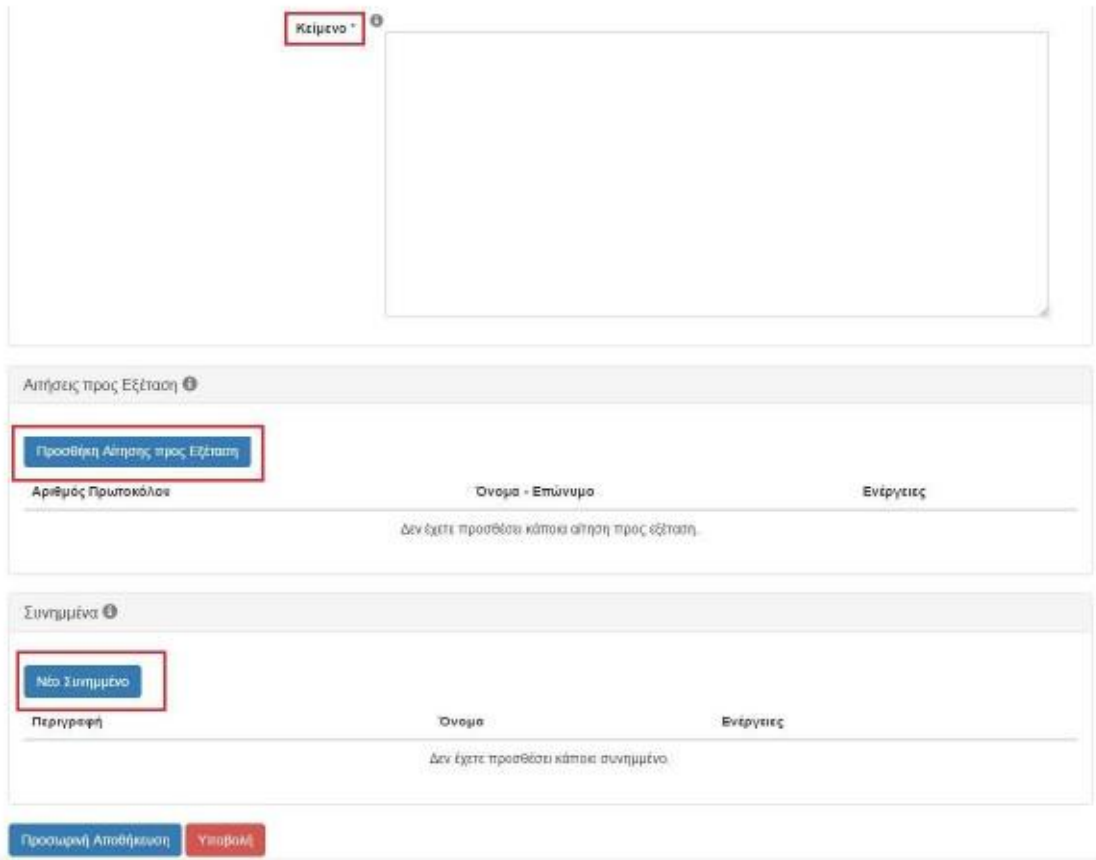

## **a. Εάν επιλέξετε «Προσθήκη Αίτησης προς Εξέταση» εμφανίζεται το μήνυμα:**

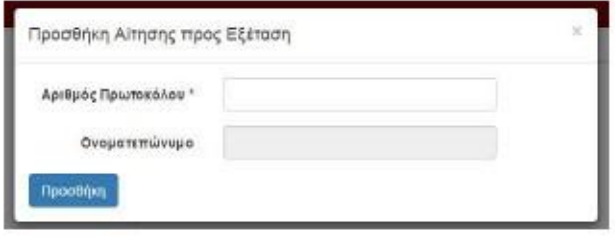

**Συμπληρώνετε τον Αριθμό Πρωτοκόλλου από τον πίνακα κατάταξης και για επαλήθευση εμφανίζεται από το σύστημα το ονοματεπώνυμο και πατρώνυμο του υποψηφίου έναντι του οποίου ενίσταστε.**

## **b. Εάν επιλέξετε «Νέο Συνημμένο» εμφανίζεται το μήνυμα:**

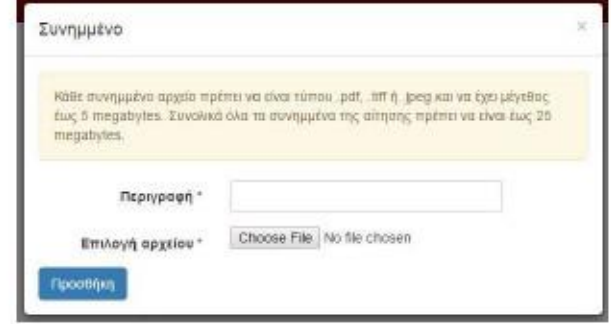

Μπορείτε να επιλέξετε αρχεία .pdf, .tiff, .jpg έως 5 ΜΒ το καθένα και συνολικά μέχρι 25 ΜΒ.

**5. Μετά την ολοκλήρωση της διαδικασίας μπορείτε να κάνετε προσωρινή αποθήκευση ή υποβολή.**

> Προσωρινή Αποθήκευση Υποβολή

## **a. Εάν επιλέξετε «Προσωρινή Αποθήκευση» τότε στην σελίδα των προσκλήσεων θα εμφανιστεί το μήνυμα:**

## Προσκλήσεις

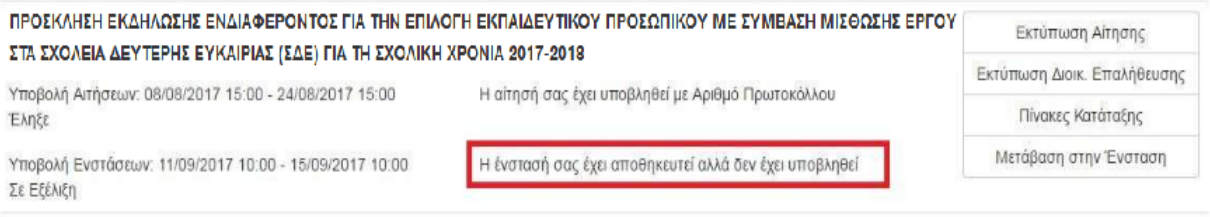

**Σε αυτό το σημείο η ένστασή σας δεν έχει υποβληθεί, δεν έχει λάβει αρ, πρωτ. και δεν θα εξεταστεί.**

**Εάν θέλετε να την υποβάλετε θα επιλέξετε «Μετάβαση στην Ένσταση» και στη συνέχεια θα επιλέξετε «Υποβολή»**

### **b. Εάν επιλέξετε «Υποβολή» τότε στην σελίδα των προσκλήσεων θα εμφανιστεί το μήνυμα:**

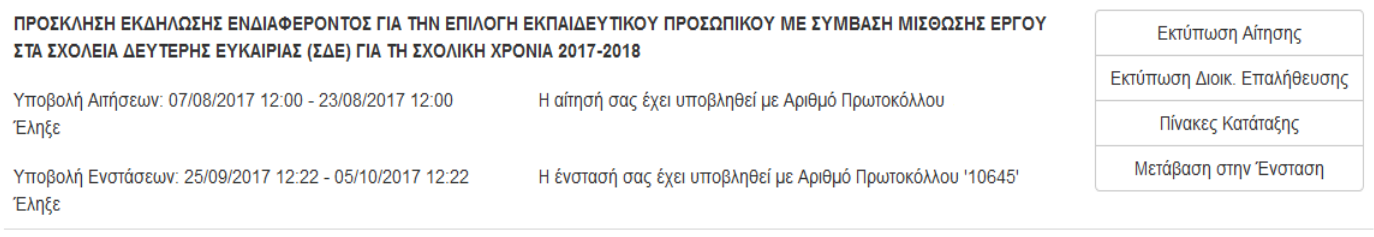

**Σε αυτό το σημείο η ένστασή σας είναι έγκυρη.** Μπορείτε με την επιλογή «Μετάβαση στην Ένσταση» να την τροποποιήσετε ή να την εκτυπώστε:

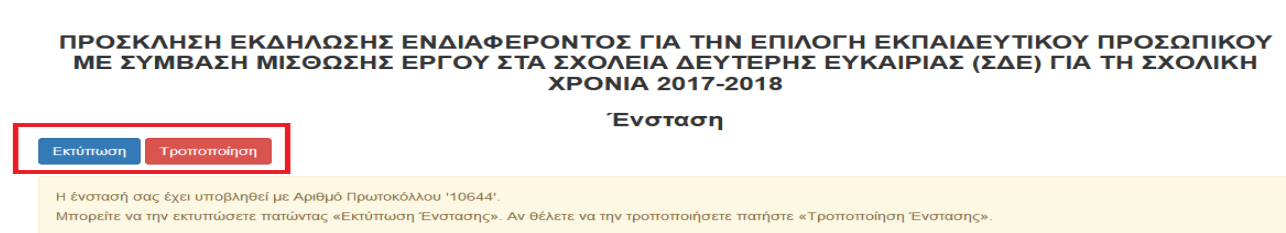

## **Προσοχή:**

**να έχετε ολοκληρώσει σωστά τη διαδικασία υποβολής ένστασης θα πρέπει να έχετε κάνει υποβολή, να έχετε λάβει αριθμό πρωτοκόλλου και να έχει εμφανιστεί το κουμπί** *«Εκτύπωση».*